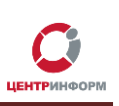

# **Использование системы RedMine**

Руководство пользователя

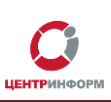

### Оглавление

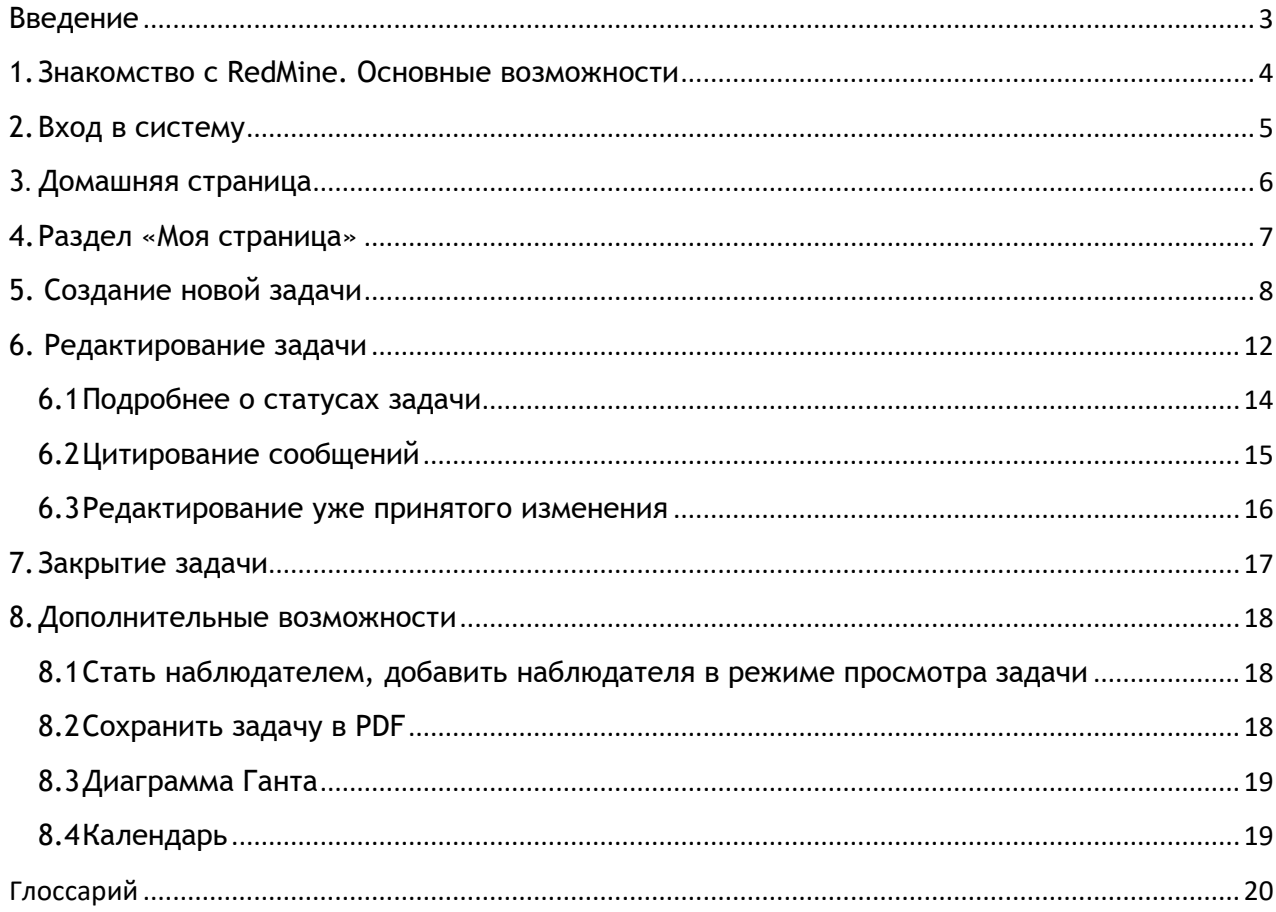

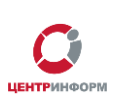

## **Введение**

<span id="page-2-0"></span>В данном руководстве описываются основные возможности работы системы **RedMine**.

Руководствуясь данной инструкцией, вы:

- научитесь создавать задачи в рамках определенного проекта;
- поймете, как использовать инструменты **RedMine** для контроля над выполнением задач и своевременного получения информации об изменениях;
- сможете использовать **RedMine** для хранения документов, имеющих отношение к проекту.

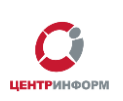

### **1.Знакомство с RedMine. Основные возможности**

<span id="page-3-0"></span>**RedMine** – открытое серверное веб-приложение для управления проектами и задачами.

Некоторые возможности системы **RedMine**:

- управление задачами и проектами;
- гибкая организация системы отслеживания обновлений в задачах и проектах;
- использование **«Диаграммы Ганта»** и календарей;
- публикация новостей о проекте;
- хранение и управление файлами и документами;
- e-mail уведомления.

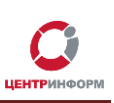

### **2.Вход в систему**

<span id="page-4-0"></span>Перед авторизацией в системе **RedMine** убедитесь, что на Ваше имя или на имя Вашей организации в системе бала создана учетная запись. Данные для входа (логин и пароль) высылаются Вам по электронной почте представителем **МскФ АО «ЦентрИнформ»**.

Для входа в учетную запись:

- 1. Откройте в браузере страницу с адресом [https://redmine.r77.center-inform.ru](https://redmine.r77.center-inform.ru/)
- 2. Введите логин и пароль от учетной записи.
- 3. Нажмите «**Вход**» (рис.1):

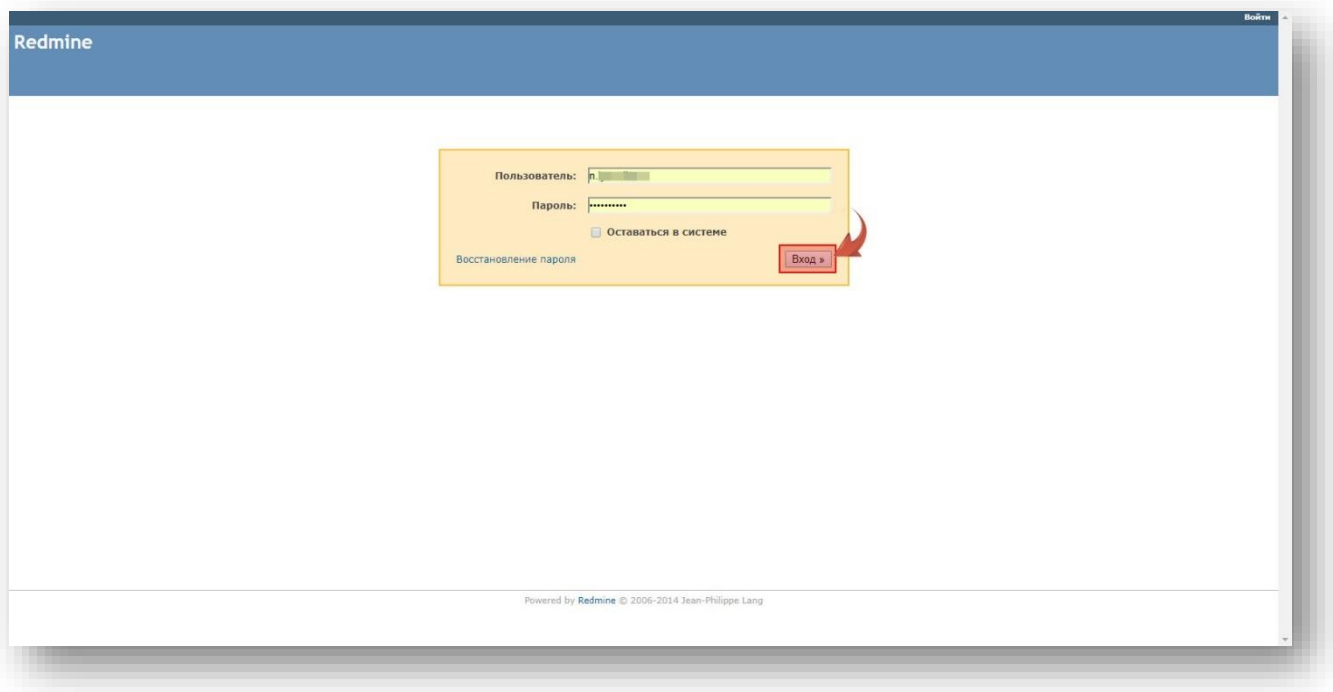

Рис.1

## <span id="page-5-0"></span>**3. Домашняя страница**

После авторизации в системе вы попадете на домашнюю страницу **RedMine**, где перечислены:

- **«Последние новости»**, связанные с Вашим проектом (Рис.2 область слева);
- **«Проекты»**, к управлению которыми у Вас есть доступ (Рис.2 область справа):

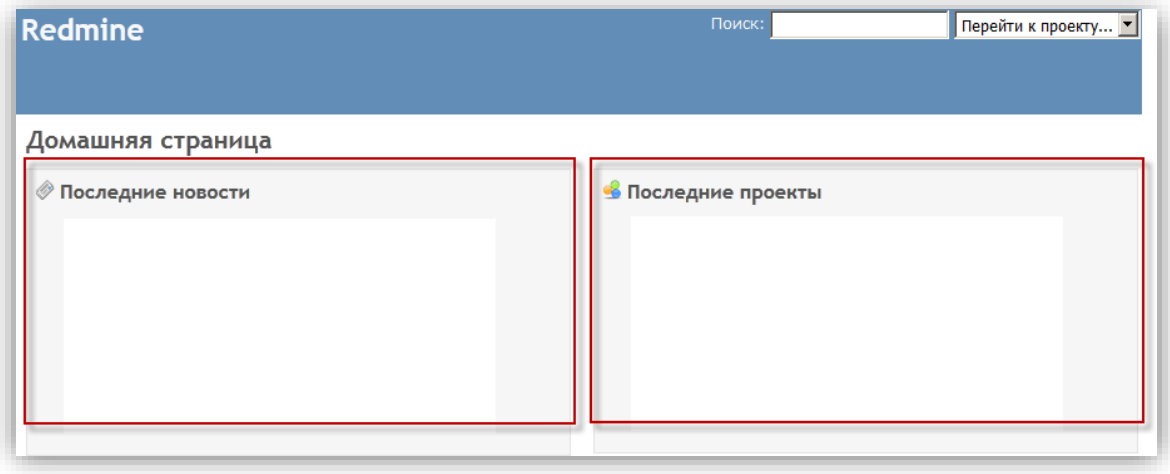

Рис. 2

Обратите внимание на шапку страницы, её элементы фиксированы – Вы будете видеть их из любого раздела системы **RedMine**:

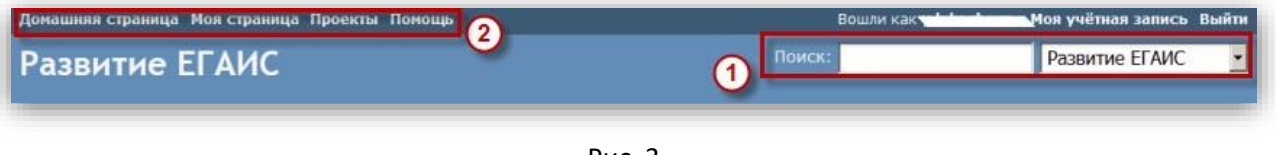

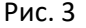

*Область 1* предназначена для поиска по задачам и проектам. Скорее всего Вам будет доступен для выбора только один проект – проект Вашей компании.

Поиск можно осуществлять как по ключевым словам, так и по номеру конкретной задачи.

В *области 2* расположены ссылки на:

- домашнюю страницу;
- Вашу персональную страницу, где перечислены все задачи, в которых Вы задействованы, и все созданные Вами задачи (ниже мы расскажем подробнее об этом разделе);
- страницу, где перечислены все доступные Вам проекты;
- ссылка «**Помощь**» ведет на wiki-страницу со справкой по системе **RedMine**.

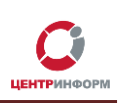

## <span id="page-6-0"></span>**4. Раздел «Моя страница»**

Общий вид и набор инструментов раздела «**Моя страница**» вы можете настроить по своему усмотрению. Для этого:

1. Перейдите во вкладку «Моя страница» и кликните «**Персонализировать данную страницу**» (Рис.4):

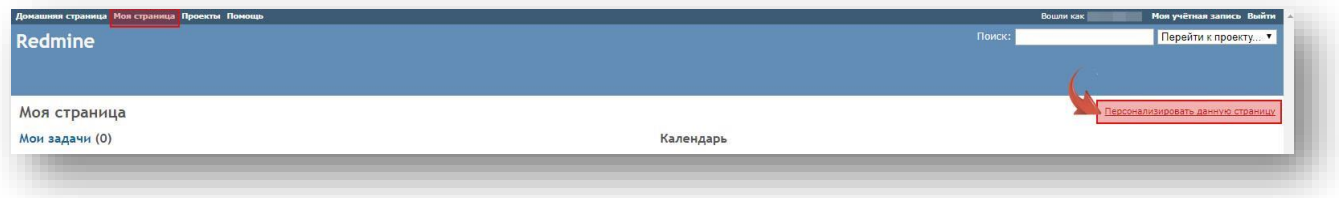

Рис. 4

- 2. Отобразится список доступных для выбора блоков (Рис.5):
	- список созданных Вами задач;
	- список задач, в которых Вы являетесь наблюдателем;
	- блок, на котором регулярно будут появляться актуальные новости по Вашему проекту;
	- календарь, где отмечены задачи, в которых Вы участвуете (их начало и дата завершения);
	- список загруженных в проект документов;
	- счетчик затраченного на выполнение задач времени.

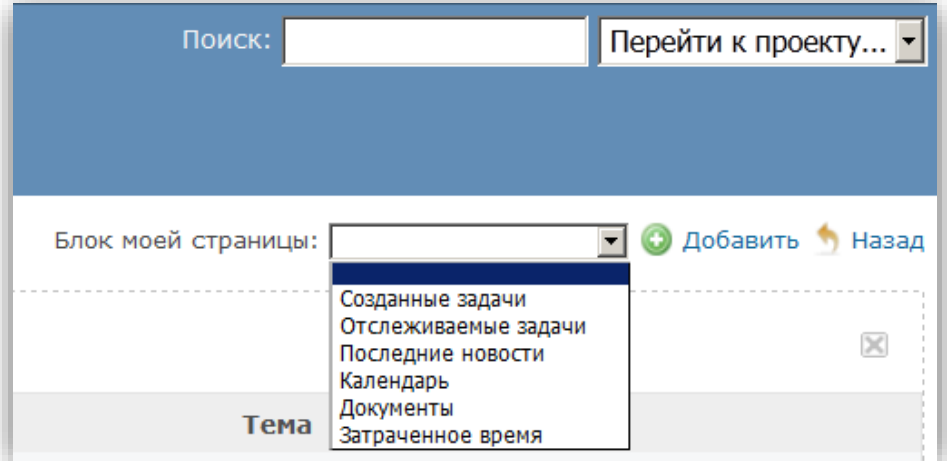

Рис. 5

- 3. Чтобы разместить на странице блок, выберите его из списка и нажмите «**Добавить**».
- 4. Чтобы переместить блок на странице, наведите на него курсор мышки, зажмите и перетащите (на свободное место или на место другого блока).
- 5. Чтобы удалить блок, нажмите на крестик в правом верхнем углу блока.

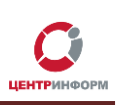

# **5. Создание новой задачи**

Для создания новой задачи в проекте:

- <span id="page-7-0"></span>1. Зайдите на страницу проекта (для этого кликните по названию проекта в разделе [https://redmine.r77.center-inform.ru/projects\)](https://redmine.r77.center-inform.ru/projects).
- 2. В горизонтальном меню выберите пункт «**Новая задача**» (Рис.6):

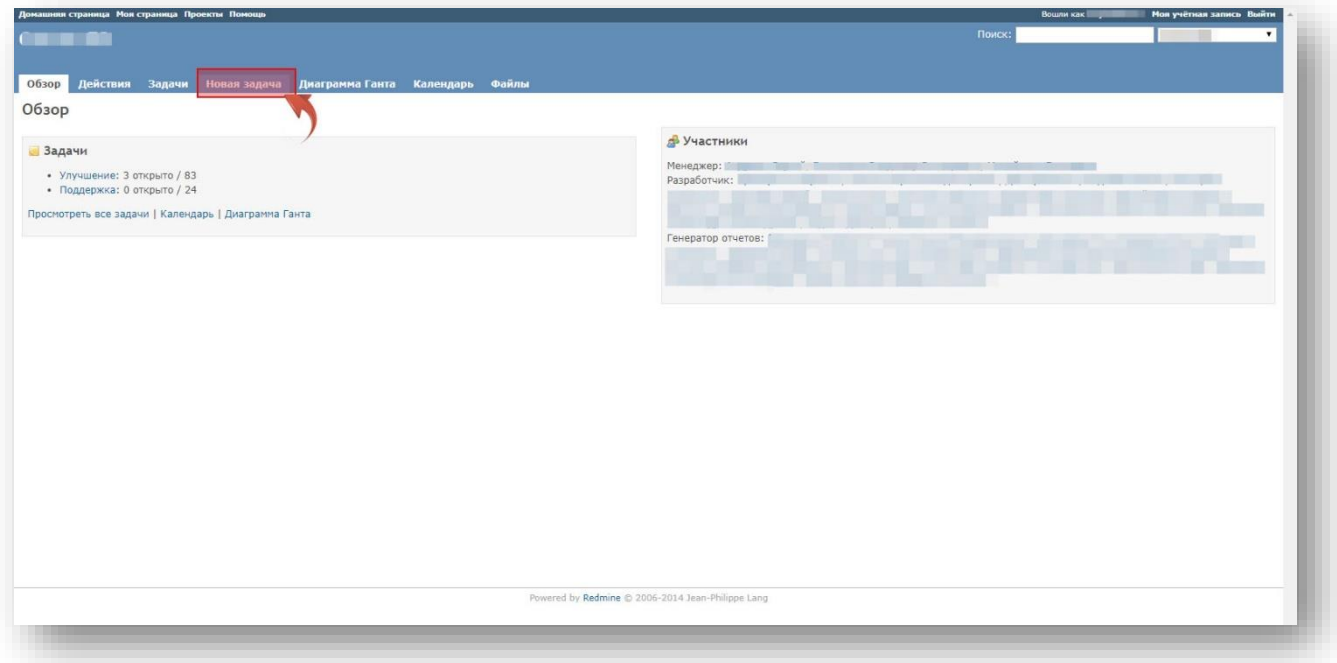

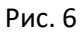

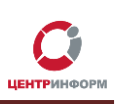

3. Общий вид редактора задач (Рис.7):

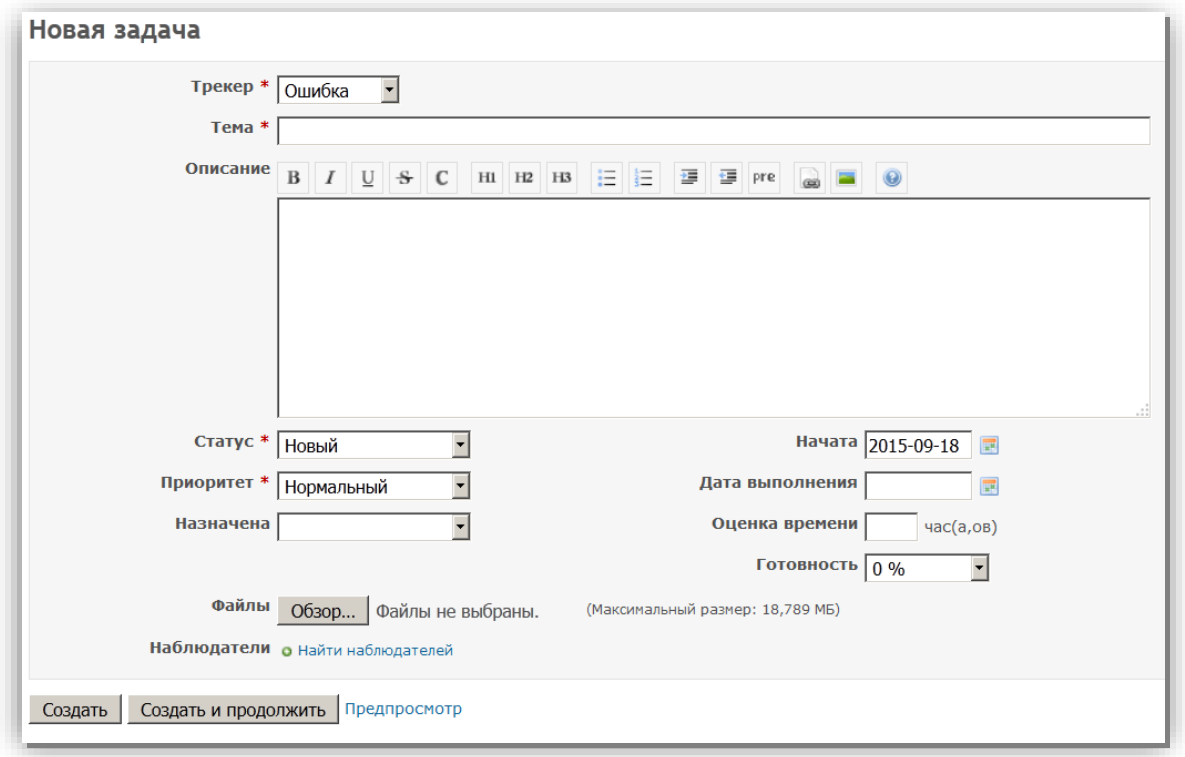

Рис. 7

4. В поле «**Трекер**» выберите тип задачи (Рис.8):

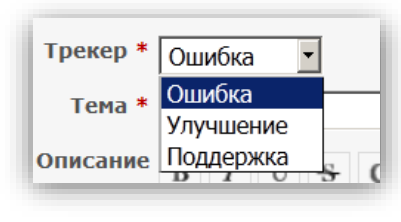

Рис. 8

- *Ошибка*  если Вы хотите сообщить, например, об ошибке в документации или работе ПО;
- *Улучшение*  если есть пожелания по работе системы;
- *Поддержка*  если есть вопрос по договору, работе УТМ, принципу работы с ЕГАИС и пр.
- 5. В поле «**Тема**» укажите краткое описание задачи.
- 6. В окне «**Описание**» подробно расскажите суть задачи (Рис.9):

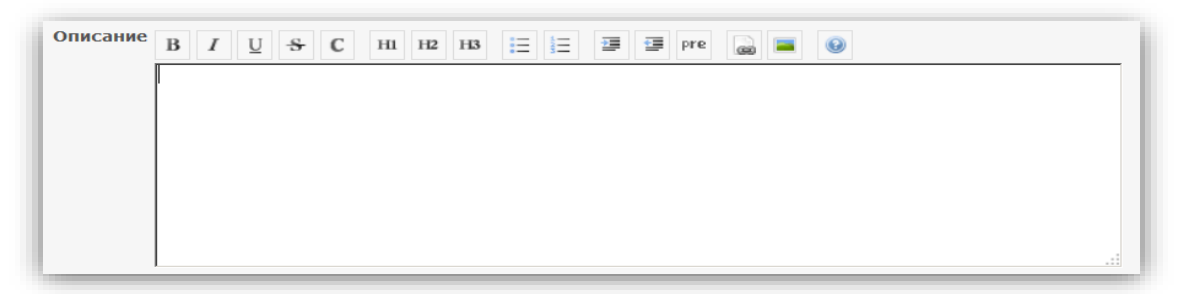

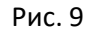

7. Для новой задачи, выберите статус «**Новый**»:

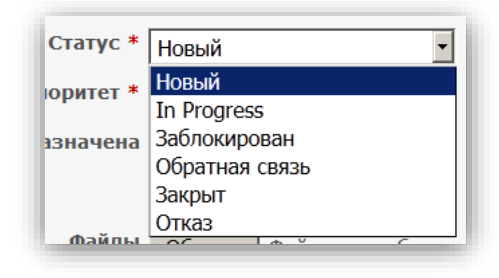

Рисунок 10

Другие статусы понадобятся Вам при редактировании и закрытии задачи.

8. В поле «**Приоритет**» выберите степень срочности задачи (Рис.11):

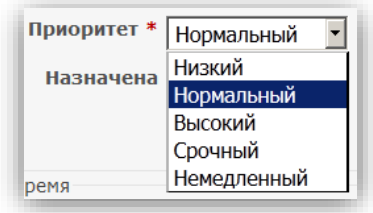

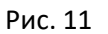

- «**Низкий**» задача не срочная;
- «**Немедленный**» задача сверхсрочная.
- 9. В графе «**Назначена**» укажите исполнителя.
- 10. Поля «**Начата**» и «**Дата выполнения**» предназначены для установки временных рамок задания (Рис.12):

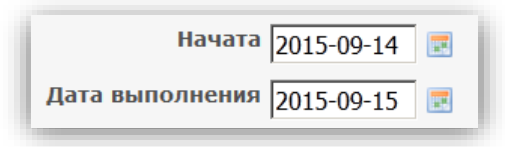

Рис. 12

11. В поле «**Оценка времени**» укажите количество часов, на Ваш взгляд, необходимых для выполнения задачи (Рис.13):

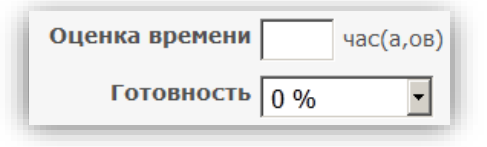

Рис. 13

- 12. В поле «**Готовность**» в процентах указывается степень готовности задачи.
- 13. Кликните на кнопку «**Обзор**» и выберите файл, чтобы прикрепить документ, если это необходимо
- 14. Кликните по ссылке «**Наблюдатели**», чтобы увидеть список пользователей, которых

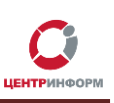

можно добавить к задаче (Рис.14):

Наблюдатели о найти наблюдателей

Рис. 14

*Наблюдатель* – одна из ролей пользователей, предусмотренных системой **RedMine,** это человек, который не является ни создателем, ни исполнителем задачи, но заинтересован в её выполнении – например, руководитель организации или департамента.

Наблюдателем может быть только зарегистрированный в **RedMine** пользователь.

15. Используйте функцию «**Предпросмотр**», чтобы увидеть, как будет выглядеть задача для других пользователей (Рис.15):

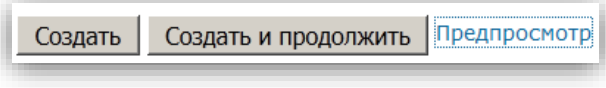

Рис. 15

16. Нажмите «**Создать**», чтобы завершить создание задачи, или «**Создать и продолжить**», чтобы завершить создание одной задачи и сразу приступить к следующей.

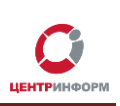

## **6. Редактирование задачи**

Для редактирования задачи:

- <span id="page-11-0"></span>1. Откройте страницу проекта в **RedMine**.
- 2. Выберите в списке задач нужную.
- 3. На странице конкретной задачи, кликните «**Редактировать**» (Рис.16):

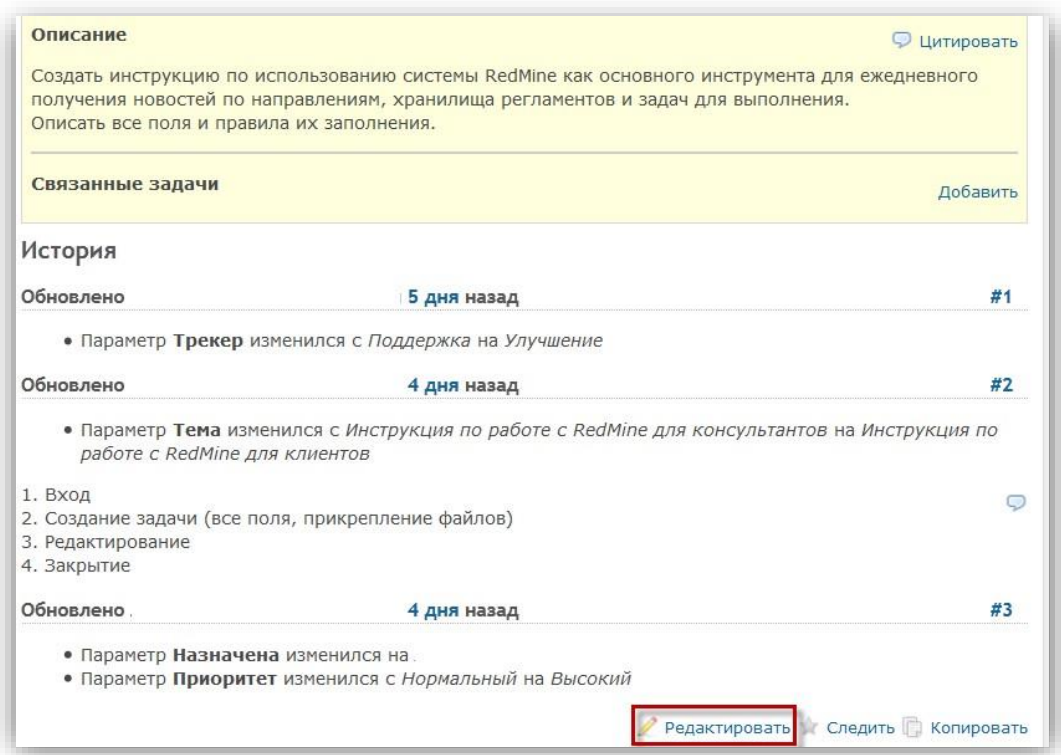

Рис. 16

4. Отобразится редактор для набора сообщений и загрузки файлов (Рис.17):

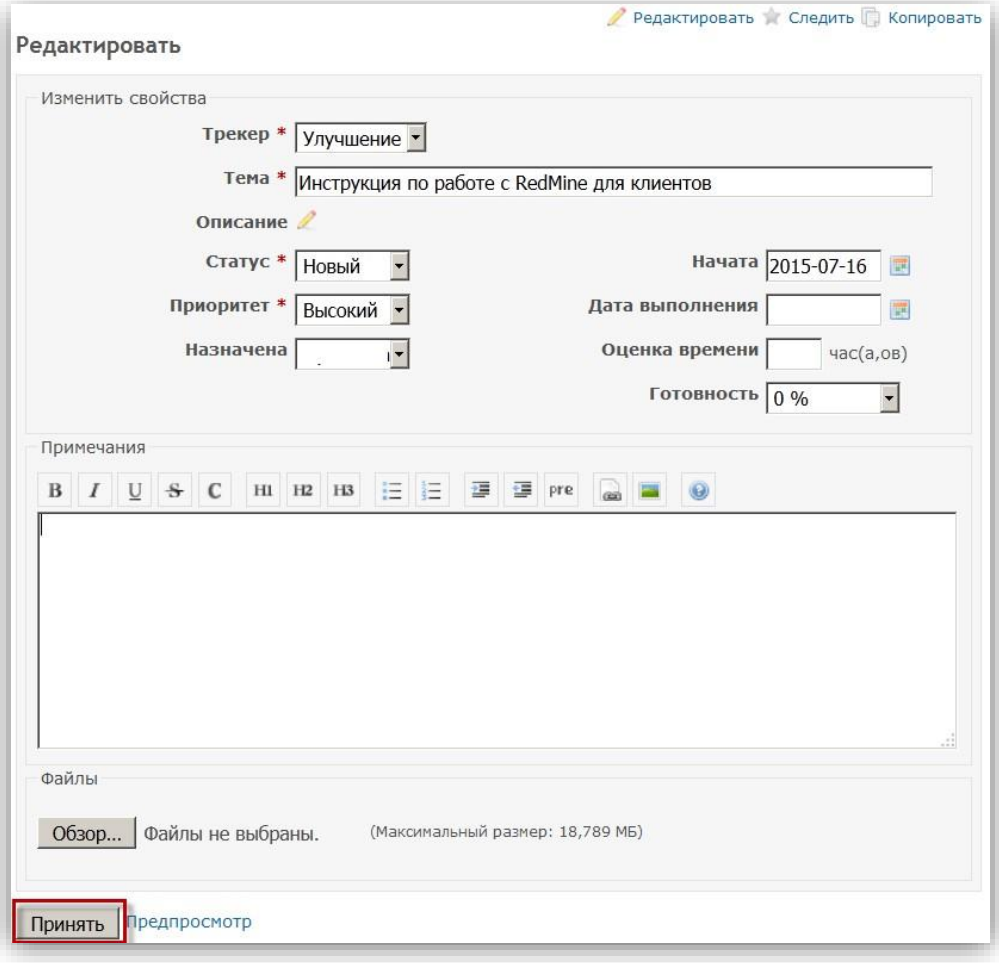

Рис. 17

- 5. Внесите необходимые изменения.
- 6. Нажмите **«Принять»**, чтобы сохранить изменения.

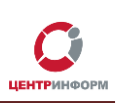

# **6.1 Подробнее о статусах задачи**

<span id="page-13-0"></span>При создании, задаче обычно присваивается статус «**Новый**». Расскажем подробнее о других статусах (Рис.18)

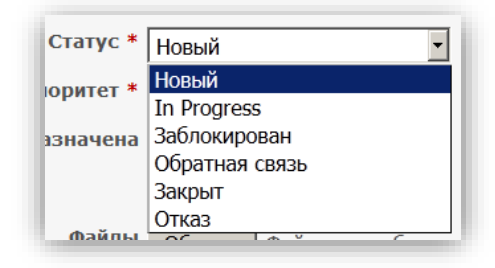

Рис. 18

- **In Progress**  задача находится в процессе выполнения.
- **Заблокирован**  задача в таком статусе становится недоступной для изменения.
- **Обратная связь**  дальнейшее выполнение задачи невозможно, пока не поступит дополнительная информация.
- **Закрыт**  задача закрыта.
- **Отказ**  исполнитель отказался выполнять задачу.

# **6.2 Цитирование сообщений**

В **RedMine** предусмотрен механизм цитирования сообщений.

<span id="page-14-0"></span>1. Нажмите кнопку «**Цитировать**» (Рис.19):

| Описание                                                                                                    |  |
|----------------------------------------------------------------------------------------------------|--|
| Подготовить инструкцию, выложить на сайт                                                                                                    |  |
|                                                                                                    |  |
|                                                                                                    |  |
| D<br><u> The Common Service Common Service Common Service Common Service Common Service Common Service Common Service Common Service Common Service Common Service Common Service Common Service Common Service Common Service Common</u><br>_______ |  |
|                                                                                                    |  |

Рис. 19

2. В окне редактирования ниже появится цитируемое сообщение с возможностью изменить его или добавить комментарии (Рис.20):

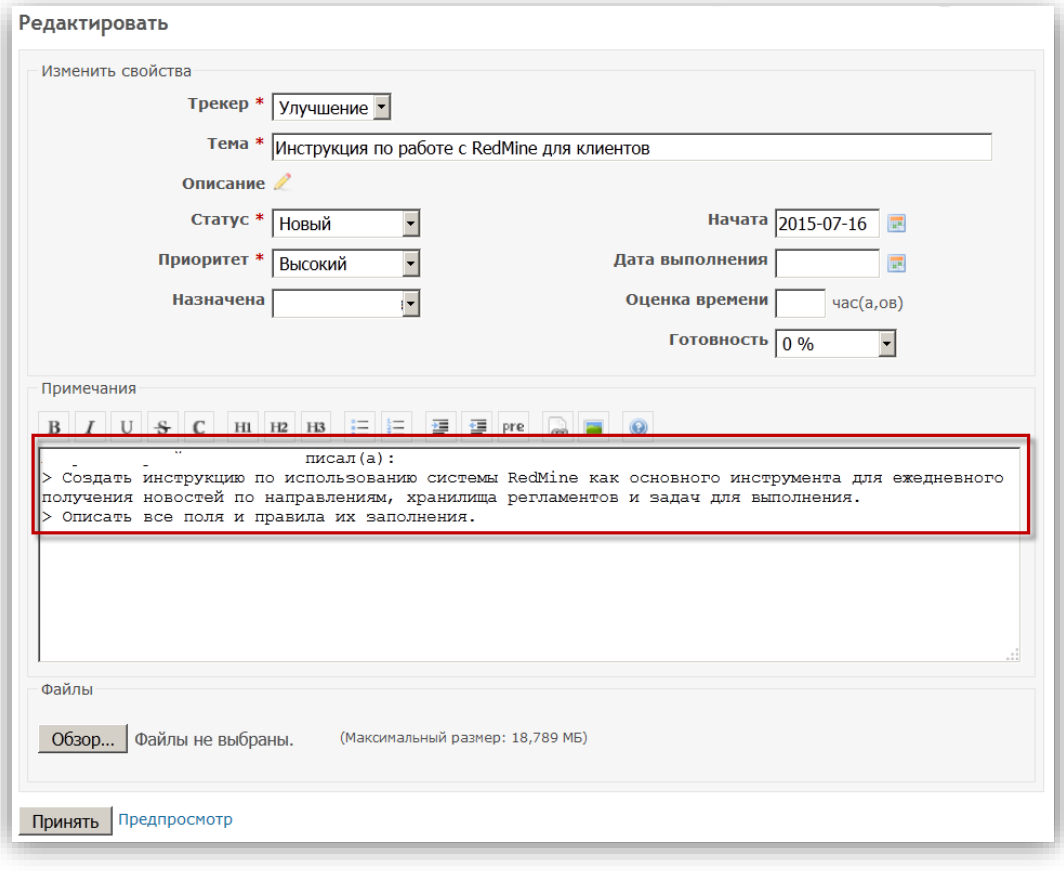

Рис. 20

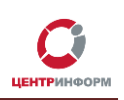

# **6.3 Редактирование уже принятого изменения**

<span id="page-15-0"></span>Если вы обнаружили опечатку или неточность в уже сохраненном комментарии к задаче, используйте кнопку «**Редактировать**» напротив своего сообщения (Рис.21):

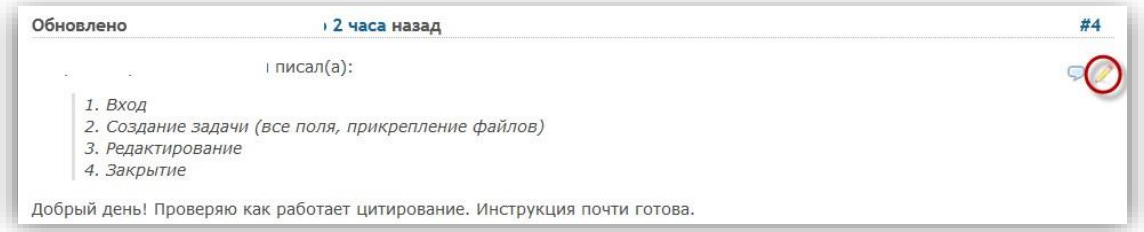

Рис. 21

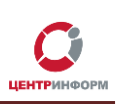

# **7.Закрытие задачи**

<span id="page-16-0"></span>Чтобы закрыть задачу, перейдите в режим редактирования и установите для неё статус «**Закрыт**».

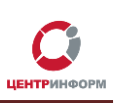

### **8.Дополнительные возможности**

### <span id="page-17-1"></span><span id="page-17-0"></span>**8.1 Стать наблюдателем, добавить наблюдателя в режиме просмотра задачи**

Чтобы стать наблюдателем для уже созданной задачи, нажмите кнопку «**Следить**» (1 на Рис.22), чтобы сделать наблюдателем другого пользователя нажмите «**Добавить**» (2 на Рис.22).

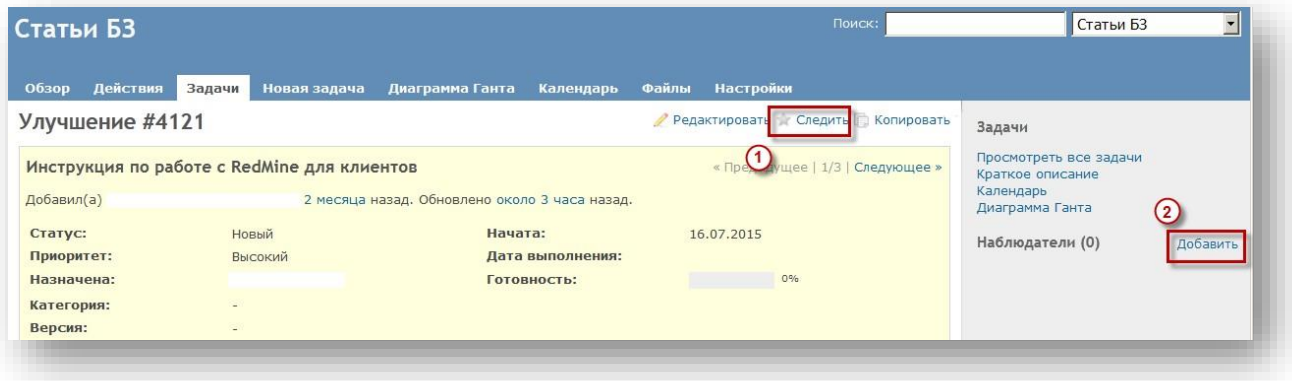

Рис. 22

## **8.2 Сохранить задачу в PDF**

<span id="page-17-2"></span>Чтобы сохранить задачу (описание, параметры, комментарии к ней) в **PDF**-файл:

- 1. Откройте нужную задачу.
- 2. Внизу страницы найдите кнопку «**PDF**» и кликните по ней (Рис.23):

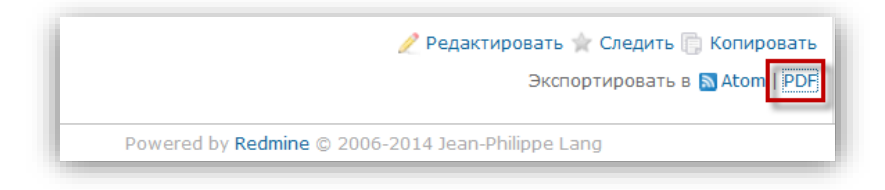

Рис. 23

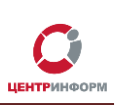

### **8.3 Диаграмма Ганта**

<span id="page-18-0"></span>**Диаграмма Ганта** – столбчатая диаграмма, которая иллюстрирует прогресс выполнения задач по проекту в процентах.

Для просмотра **«Диаграммы Ганта»** для Вашего проекта:

- 1. Откройте общую страницу вашего проекта (или любую из задач проекта).
- 2. В горизонтальном меню выберите пункт «**Диаграмма Ганта**» (Рис.24):

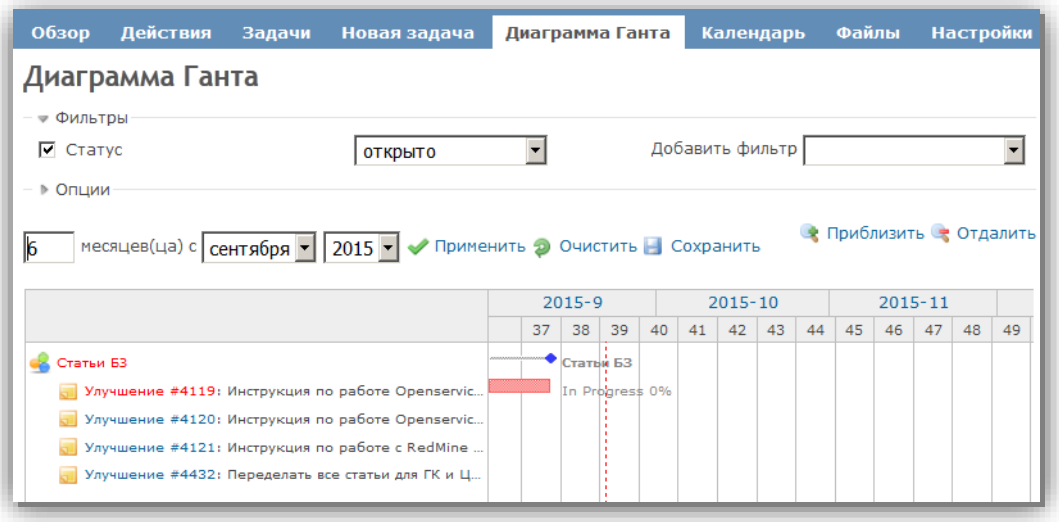

Рис. 24

<span id="page-18-1"></span>**Внимание!** На диаграмме будут присутствовать столбцы только тех задач, для которых при редактировании был выставлен параметр «**Готовность**».

### **8.4 Календарь**

Для просмотра календаря проекта:

- 1. Откройте общую страницу вашего проекта (или любую из задач проекта).
- 2. В горизонтальном меню выберите пункт «**Календарь**».

Если навести курсор мыши на название задачи в календаре, Вы получите более подробную информацию о ней:

- номер и имя задачи;
- проект, к которому относится задача;
- текущий статус;
- дата начала задачи;
- дата окончания выполнения задачи (при наличии);
- кому назначена задача;
- ее приоритет.

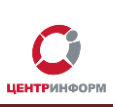

### **Глоссарий**

<span id="page-19-0"></span>**ПО** – программное обеспечение.

**Открытое программное обеспечение** — программное обеспечение с открытым исходным кодом.

**Веб-приложение** – клиент-серверное приложение, в котором клиентом выступает браузер, а сервером — веб-сервер. Логика веб-приложения распределена между сервером и клиентом, хранение данных осуществляется, преимущественно, на сервере, обмен информацией происходит по сети.

**Клиент-сервер** — сетевая архитектура, в которой сетевая нагрузка распределена между поставщиками услуг (серверами) и заказчиками услуг (клиентами). Физически клиент и сервер это программное обеспечение. Обычно они взаимодействуют через компьютерную сеть посредством сетевых протоколов и находятся на разных вычислительных машинах, но могут выполняться также и на одной машине.

**ЕГАИС** *– Единая государственная автоматизированная информационная система* Федеральной службы по регулированию алкогольного рынка в РФ; предназначена для государственного контроля объёма производства и оборота этилового спирта, алкогольной и спиртосодержащей продукции.

**УТМ** – *Универсальный транспортный модуль*, программное обеспечение для шифрования, подписи и передачи информации в формате XML на сервер ЕГАИС.